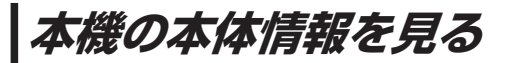

本機の機器名、機器アドレス、パスキーを確認することができます。

**MENU → 設定 → 次へ> → システム設定 → BLUETOOTH設定 → 本体情報 を** タッチする。 **1**

:本体情報画面が表示されます。

※ MENU ➡ ハンズフリー ➡ 設定 ➡ 本体情報 をタッチして表示することもできます。

#### 機器名

:機器登録などのとき、BLUETOOTH対応機器に 表示される本機の名称です。

#### 機器アドレス

:本機固有のアドレスです。

#### パスキー

:BLUETOOTHによる接続を他人に許可なく使われ ないためのパスワードです。BLUETOOTH対応機器 によっては、あらかじめ設定されていて変更できない 場合や、接続時にパスキーが不要な場合があります。

# **本機の機器名とパスキーを変更する**

#### ■ 本機の機器名を変更する場合

① 本体情報画面( $E$ ) 上記)で 機器名変更 をタッチする。

:機器名入力画面が表示されます。

## ② 文字をタッチして入力する。

 $F$ P.37

※半角(英数)20文字まで入力できます。 ※お買い上げ時は「Stradalに設定されています。

### ■ 本機のパスキーを変更する場合

① 本体情報画面(歴 上記)で パスキー変更 を タッチする。

:パスキー入力画面が表示されます。

## ② パスキーを入力し、 決定 をタッチする。

※パスキーは4桁~8桁です。 ※お買い上げ時は「1212」に設定されています。

\*印…入力した文字を削除します。長くタッチすると全ての文字を削除します。

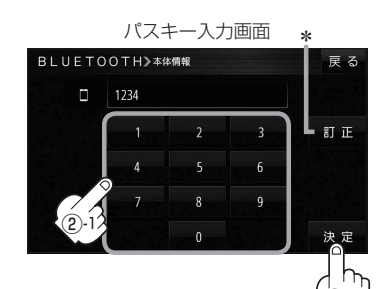

## **BLUETOOTH>本体情報** 继哭名 Strada 機器アドレス

本体情報画面

ま<br>これる<br>おもしゃ

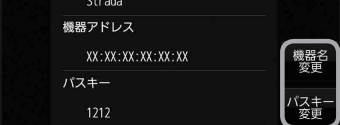

本機の機器名やパスキーを変更できます。 z下記

②-2